## Web Tools

As you've seen, WriteItNow has a powerful built-in dictionary and thesaurus. But you can also use WriteItNow to directly link to the internet to explore additional information. You can link to web searches, image searches, online dictionaries, online thesauruses, online encyclopedias, online quote databases, and online rhyming dictionaries.

Access these web tools from the editing toolbar by clicking the Web button and selecting one of the web options (Figure 5.14). Or use one of the hot keys.

After selecting a web option, type the word or phrase you want to find in the Text to Look Up box. Optionally, you can select from the list of words you've previously searched for. Click OK.

For example, say you want to learn more about Katharine Tynan. We think she might

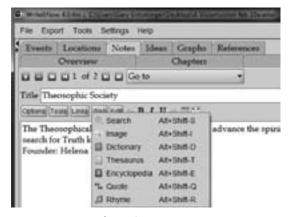

Figure 5.14 Web options.

have been a young lover or confident of W. B. Yeats. To see what an online encyclopedia says about her, from the editing toolbar, select Web > Encyclopedia. Type in Katharine Tynan, and click OK (Figure 5.15). WriteItNow opens your web browser and takes you to the Wikipedia search result (Figure 5.15). The other web tools work similarly.

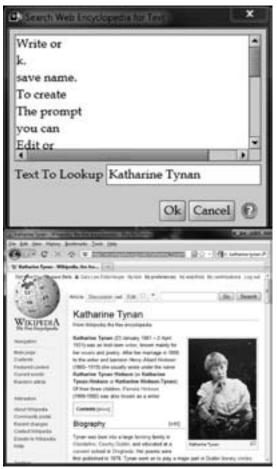

Figure 5.15 Web encyclopedia search box (*Above*) and search result (*Below*).

You can also customize or update web settings. For example, if you have a subscription to an online dictionary, you can direct WriteItNow to take you there instead of to the default online dictionary. If a site updates its URL, you can update the WriteItNow link to avoid an error message.

To change where a web tool takes you, from the Main menu, select Settings > Web Settings. Click the web tool you want to change.

For example, suppose you want to have WriteItNow take you to the Merriam-Webster Unabridged, where you have an online subscription (instead of the default Wiktionary dictionary). Take the following steps:

- From the Main menu, select Settings > Web Settings > Dictionary (5.16A). A window will pop up (5.16B).
- 2. Open a web browser and navigate to the Merriam-Webster page. Log in.
- Copy and paste the Merriam-Webster URL into the WriteItNow box titled "Web Page URL To Visit" (5.16C).
- 4. Look up a word in your browser, for example "visionary" (5.16D), and re-examine the URL (5.16E).
- Find the text added after the home URL and before the word you searched for. Add this code to the WriteItNow box titled "Command Before Text" (5.15F).
- 6. Find the text added after the word

- you searched for. Add this code to the WriteItNow box titled "Command After Text" (5.15G).
- 7. Click OK. The next time you use the Web Dictionary, your word will automatically be looked up in the new dictionary (*e.g.*, Merriam-Webster).

You can also change Web Settings if a site has been updated since you purchased your copy of WriteItNow. For example, the online thesaurus is found at this URL: http://wordnetweb.princeton.edu/perl/webwn. By default, some older WriteItNow versions linked to a now out of date URL for the Web Thesaurus (http://wordnet.princeton.edu/perl/webwn). Thus, if you have an older version of WriteItNow, you might need to reset the default Web Thesaurus. To do so, follow these steps:

- From the Main menu, select Settings > Web Settings Thesaurus.
- 2. In the Web Page URL To Visit box, type in the new URL: http://wordnetweb. princeton.edu/perl/webwn.
- 3. Click OK.

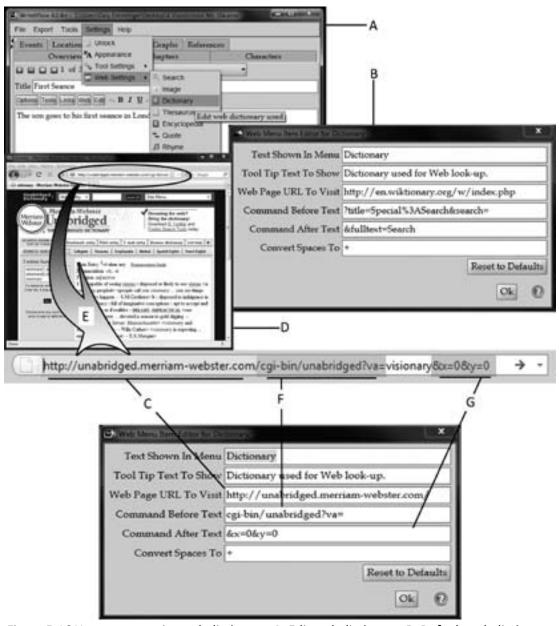

Figure 5.16 How to customize web dictionary. **A.** Edit web dictionary, **B.** Default web dictionary settings, **C.** New home page URL, **D.** Search for a word, **E.** Examine new URL, **F.** Copy command before search word (after home URL), **G.** Copy command after search word.